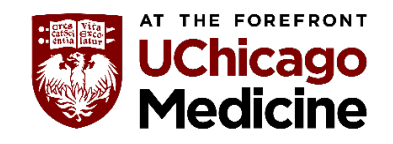

**Instructions:** Please follow the step-by-step process to register for the Cultural Competence Zoom Mini Series.

### **Step 1:** Logon to the **Oracle Learning Management System (LMS)**.

You can also access Oracle LMS through the UCM Intranet Quick Link for "HR Self Service". If you do not have access to Oracle LMS, contact our team at [CulturalCompetence@uchospitals.edu.](mailto:CulturalCompetence@uchospitals.edu)

**Step 2:** Click on "**UCH Learner Self Service**"

**Step 3:** Click on "**Learning**"

**Step 4:** Click on "**Learner Home**"

The system will route you to another screen

**Oracle Applications Home Page** 

Click here to visit the Oracle Support page for I

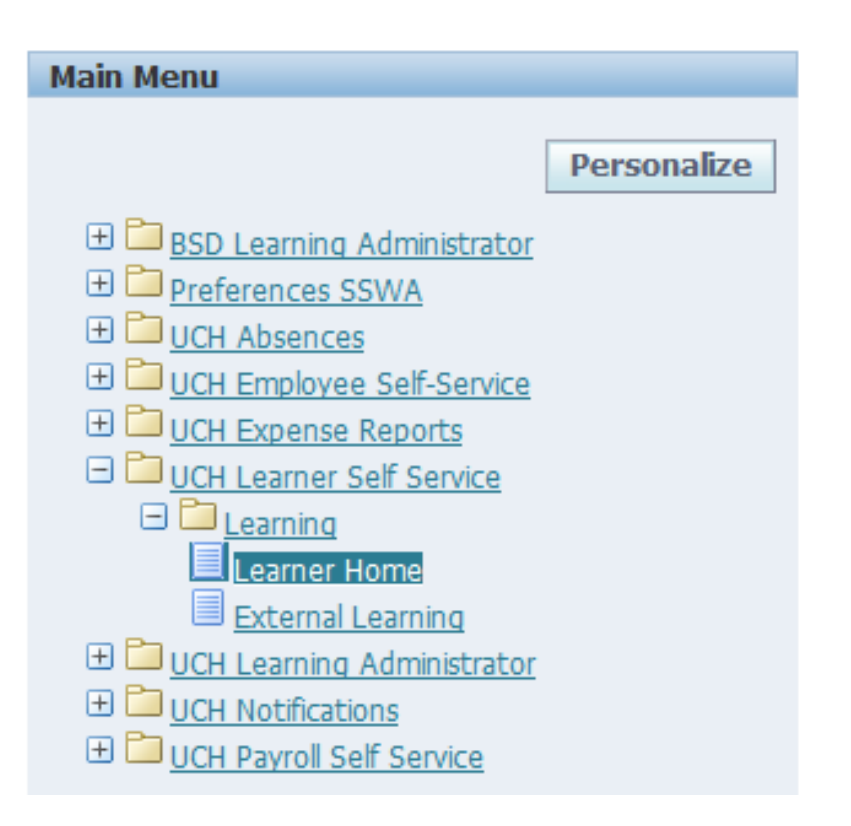

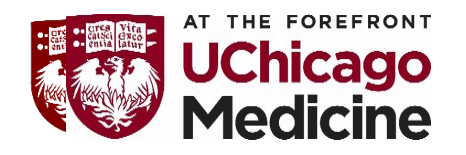

Step 5: Click on the "Course Catalog" tab

### Step 6: Under "Browse Categories," click on "Diversity, Inclusion and Equity"

The system will route you to another screen

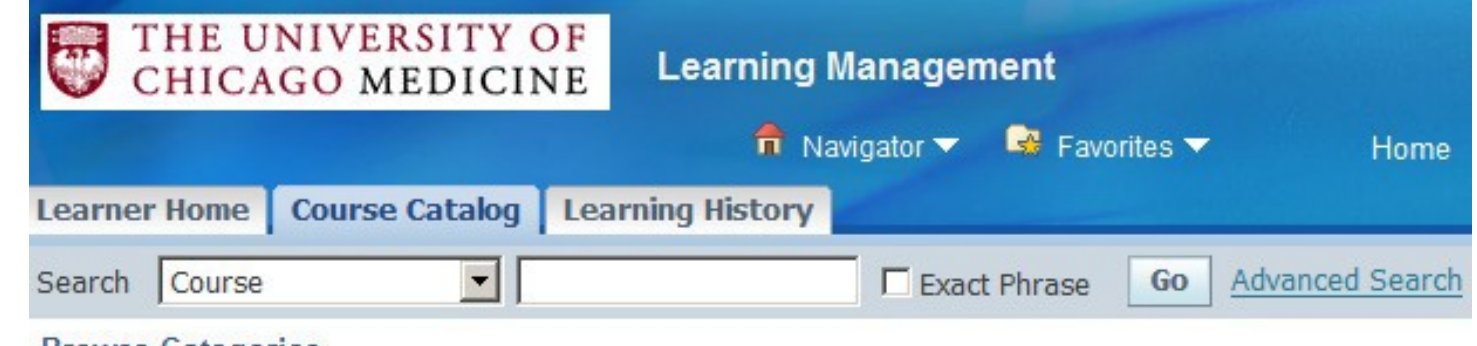

#### **Browse Categories**

Click a category to view its associated subcategories, courses, and learning paths.

- Ambulatory Operations Training
- Annual Reg's by Dept.
- Business Skills
- Clinical Classes (Misc.)
- Customer Service
- Desktop Computer Skills
- Diversity, Inclusion and Equity
- EPIC Training
- HR & Org. Development
- Hospitals Information Systems
- Infection Control
- Pharmacy
- Professional Development (CNPPR)
- Requlatory Compliance
- Revenue Cycle Management
- Safety
- · SkillSoft Classes

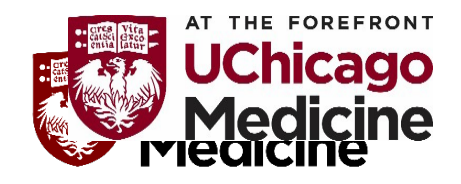

**Step 7:** Click on the folder to the right of "**CC: Cultural Competence Zoom Mini Series**" under "**Choose or Enroll in class**"

The system will route you to another screen.

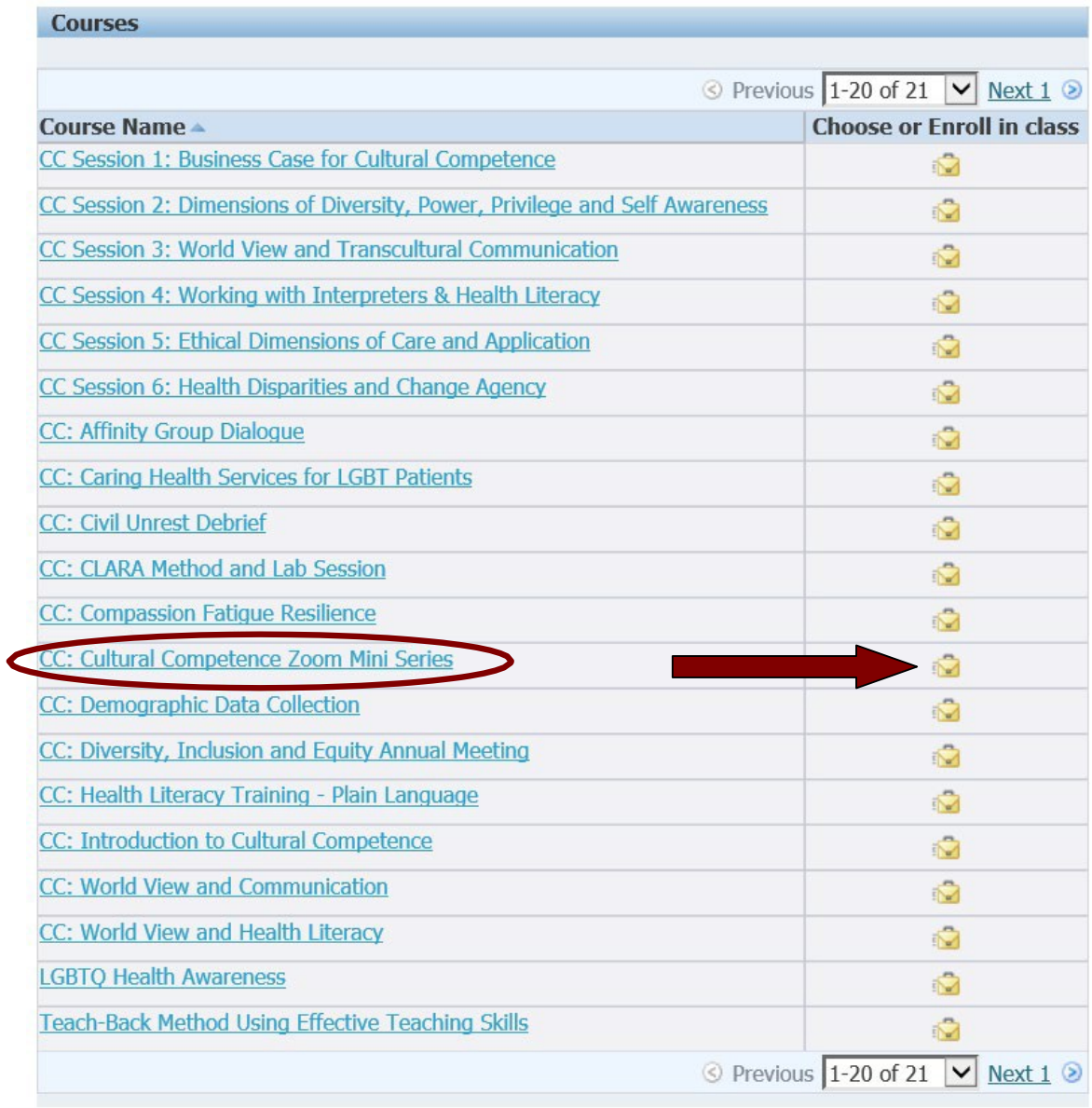

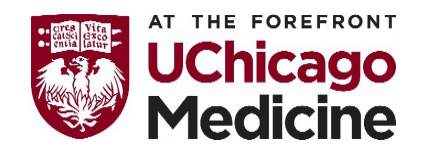

**Step 8:** Click on the "**Zoom Meeting** (Link to be emailed)"

The system will route you to another screen where you can **register for all 11 sessions**

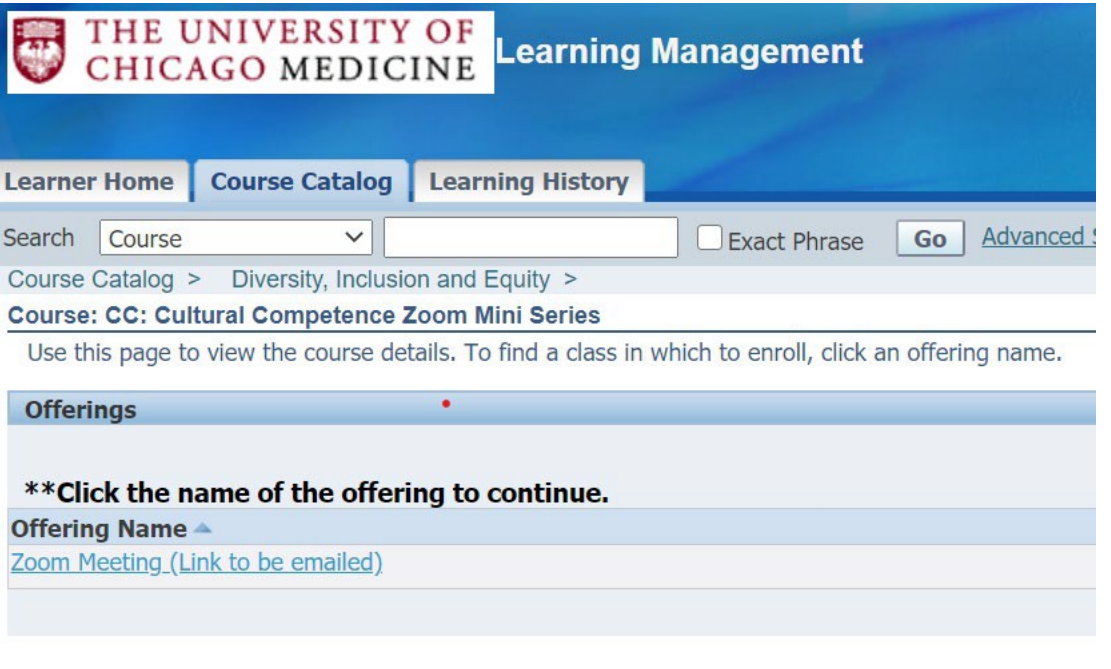

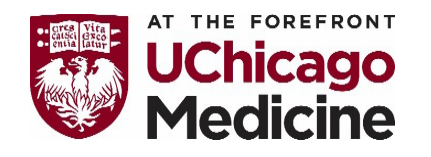

**Step 9:** Select the time for each of the session 1 to 11 that works best for your schedule.

Click on the folder to the right under "**Enroll**." Remember, there are three different dates per session. The system will route you to another screen

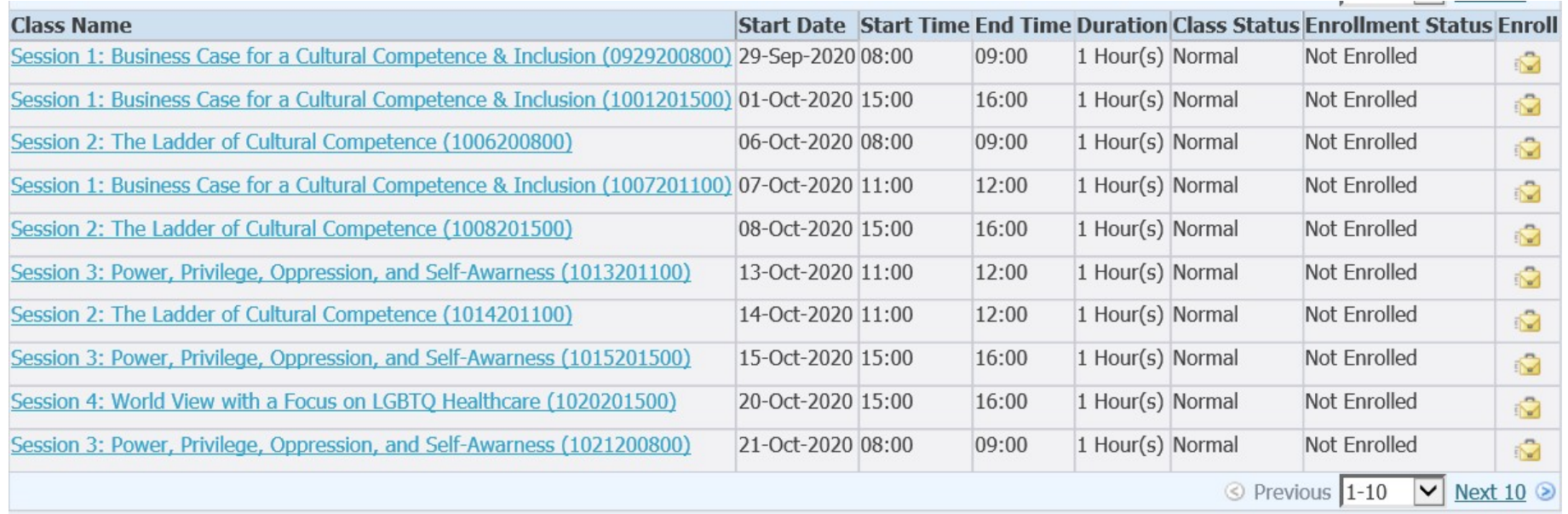

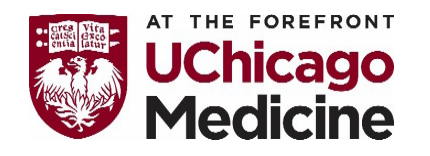

**Step 10:** Click on "**Apply**" to complete your enrollment for session 1.

The system will route you to another screen confirming your registration.

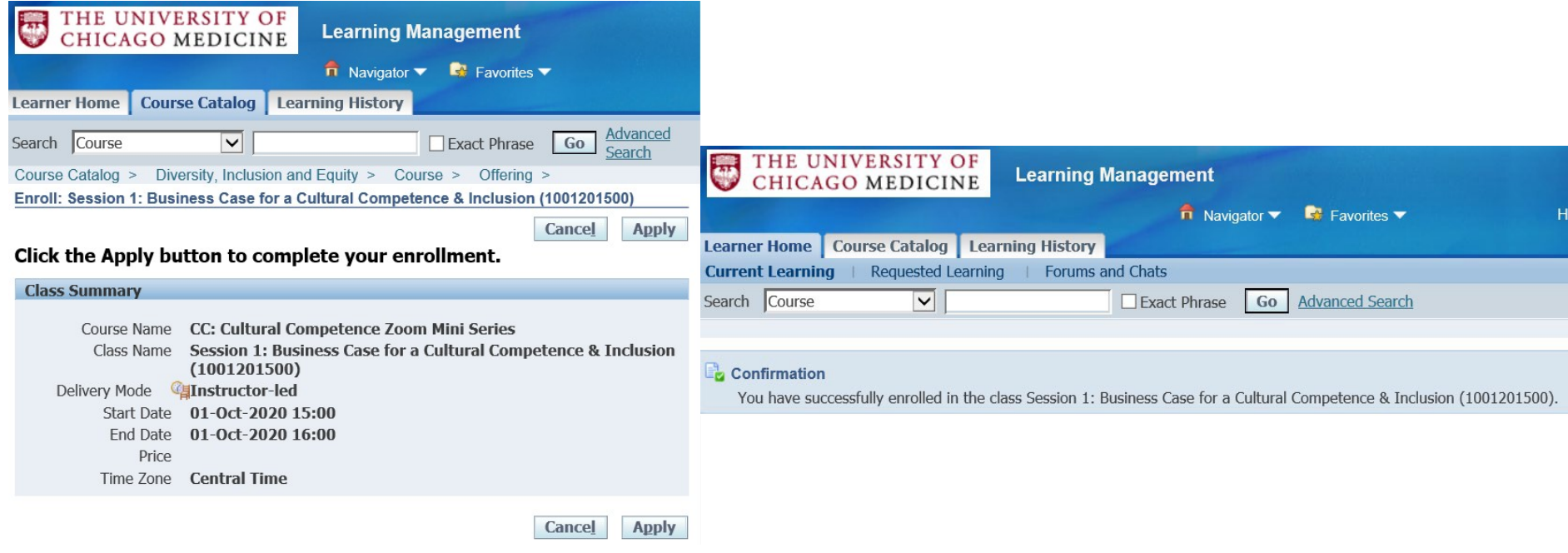

**Step 11:** Click on the "**Course Catalogue**" tab and repeat steps 8 to 10 to enroll in Cultural Competence Course Sessions 2 to 11.